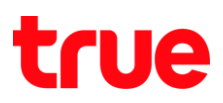

## **การตั้งค่า Email (Gmail) ส าหรับ True SMART 4G 4.0**

1. หน้าจอหลัก เข้าไปที่ **เมนู [Menu]** 2. เลือกไอคอน **Gmail**

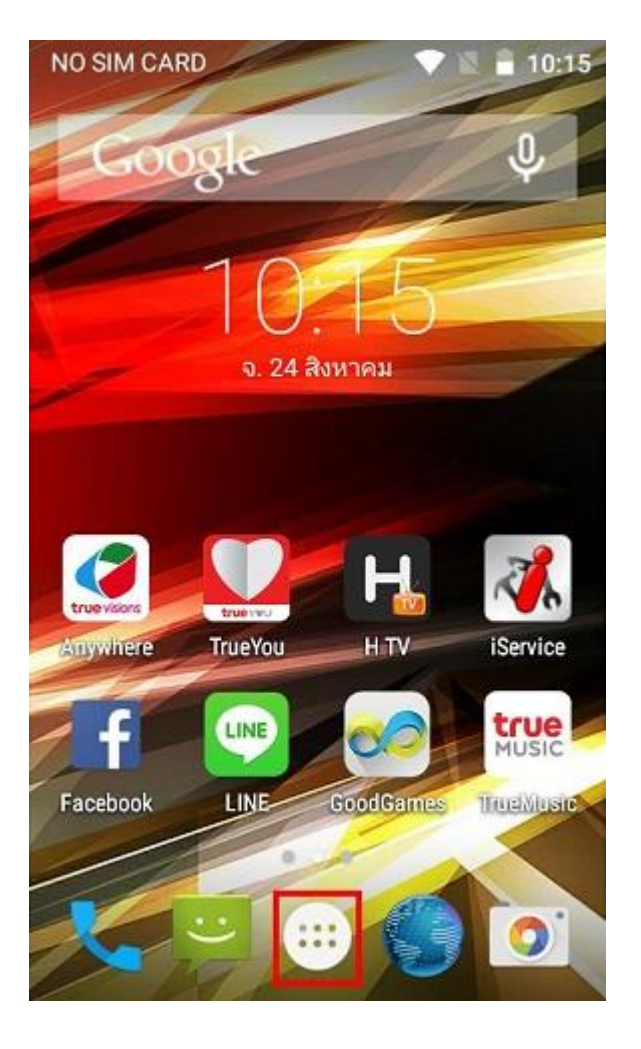

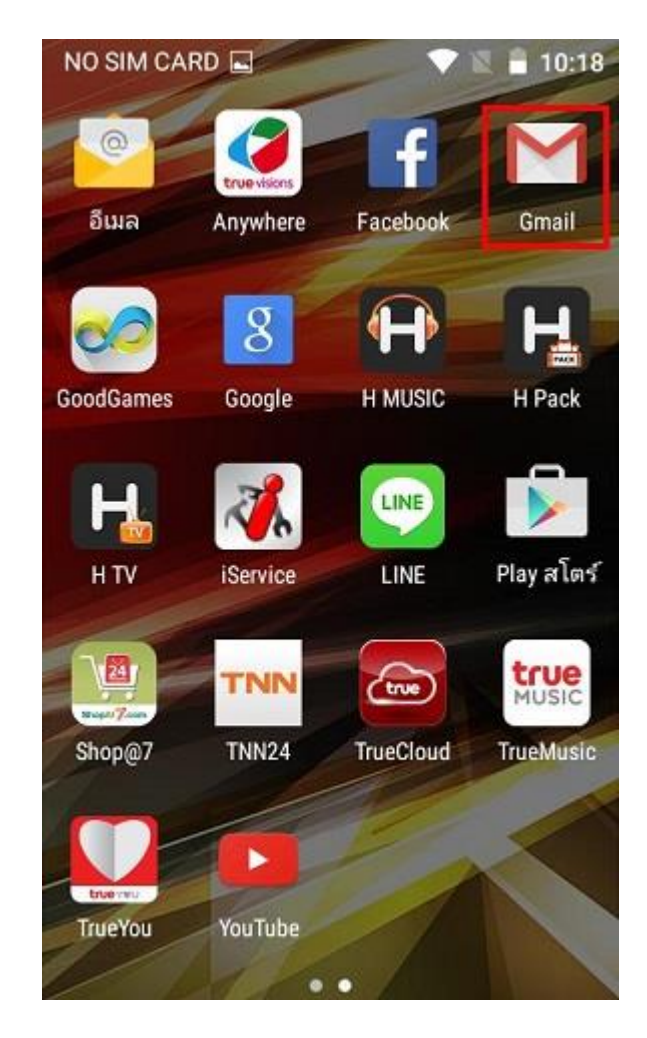

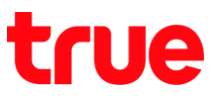

10:19

3. เลือก **รับทราบ [GOT IT]** 4. เลือก **เพิ่มที่อยู่อีเมล [Add an email address]**

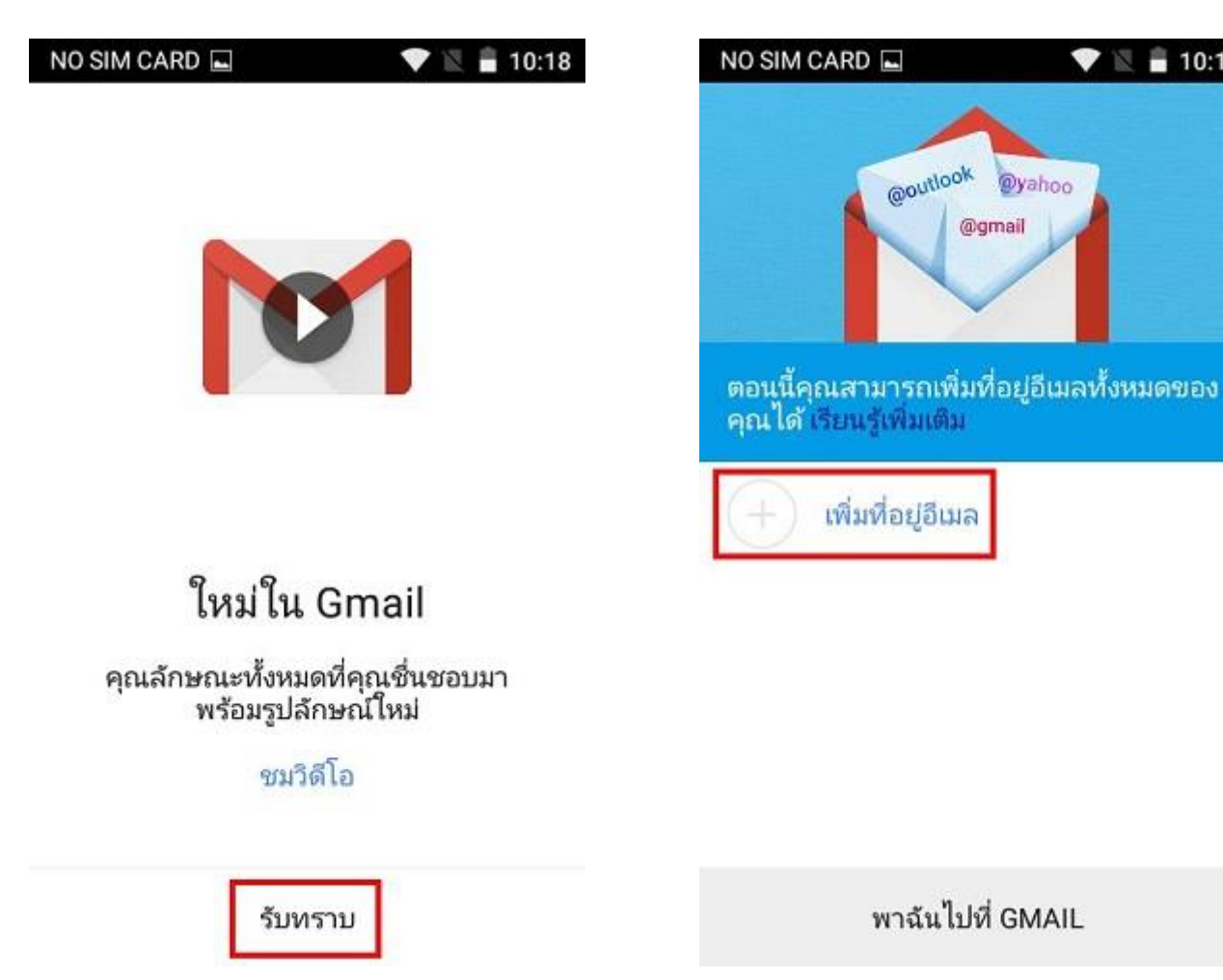

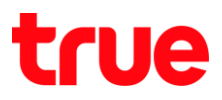

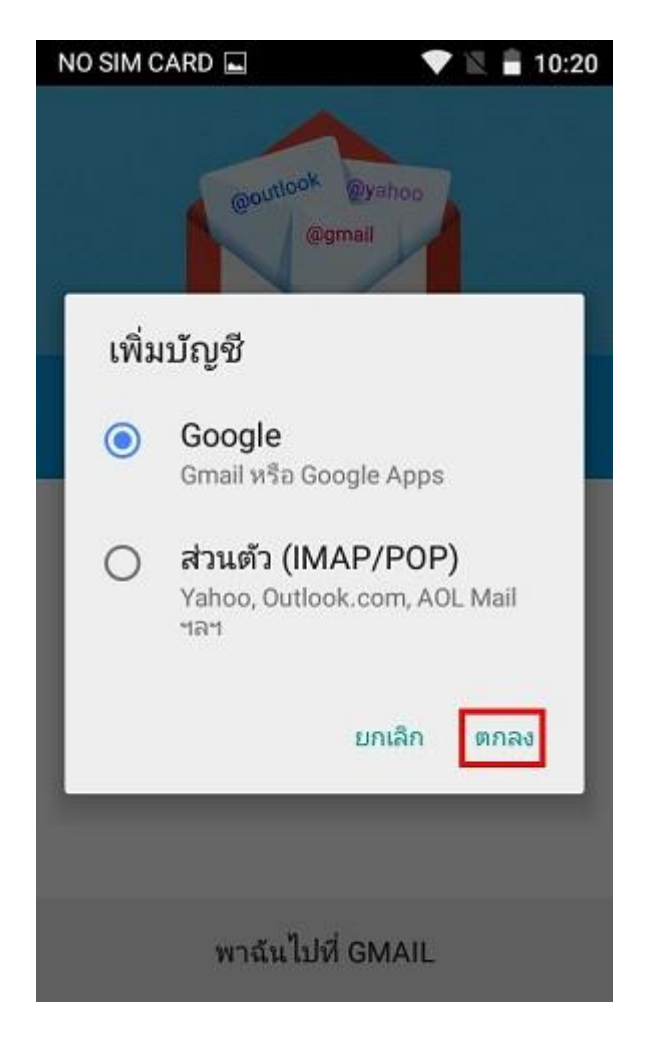

5. เลือก **Google** แล้วกด **ตกลง [OK]** 6. ระบุบัญชี **Gmail** แล้วเลือก **ถัดไป [NEXT]**

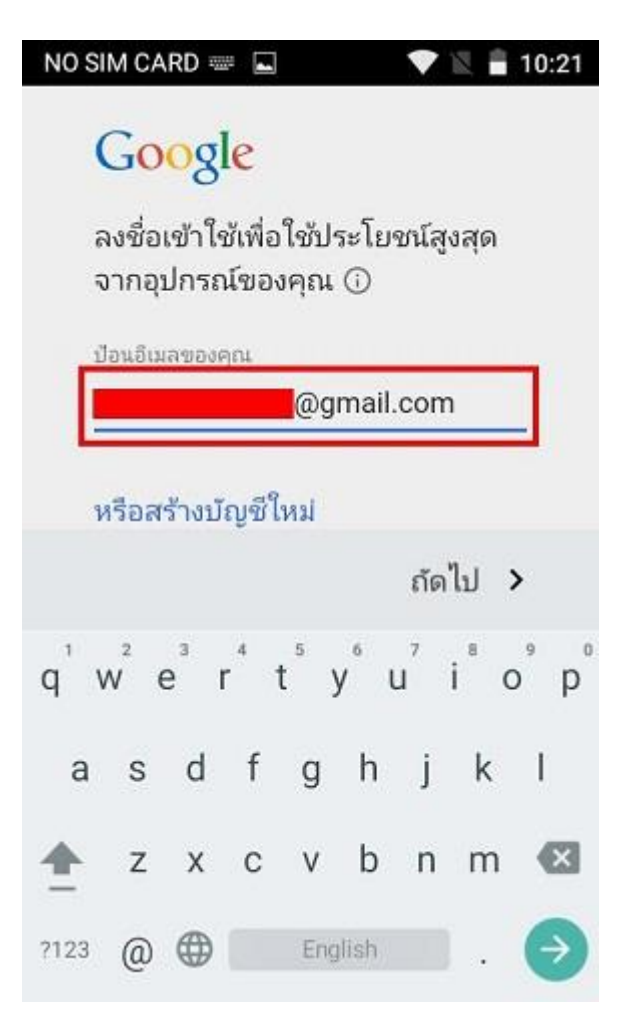

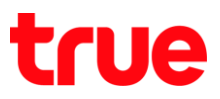

7. ระบุรหัสผ่าน [Password] แล้วเลือก **ถัดไป [NEXT]** 8. เลือก **ยอมรับ [ACCEPT]**

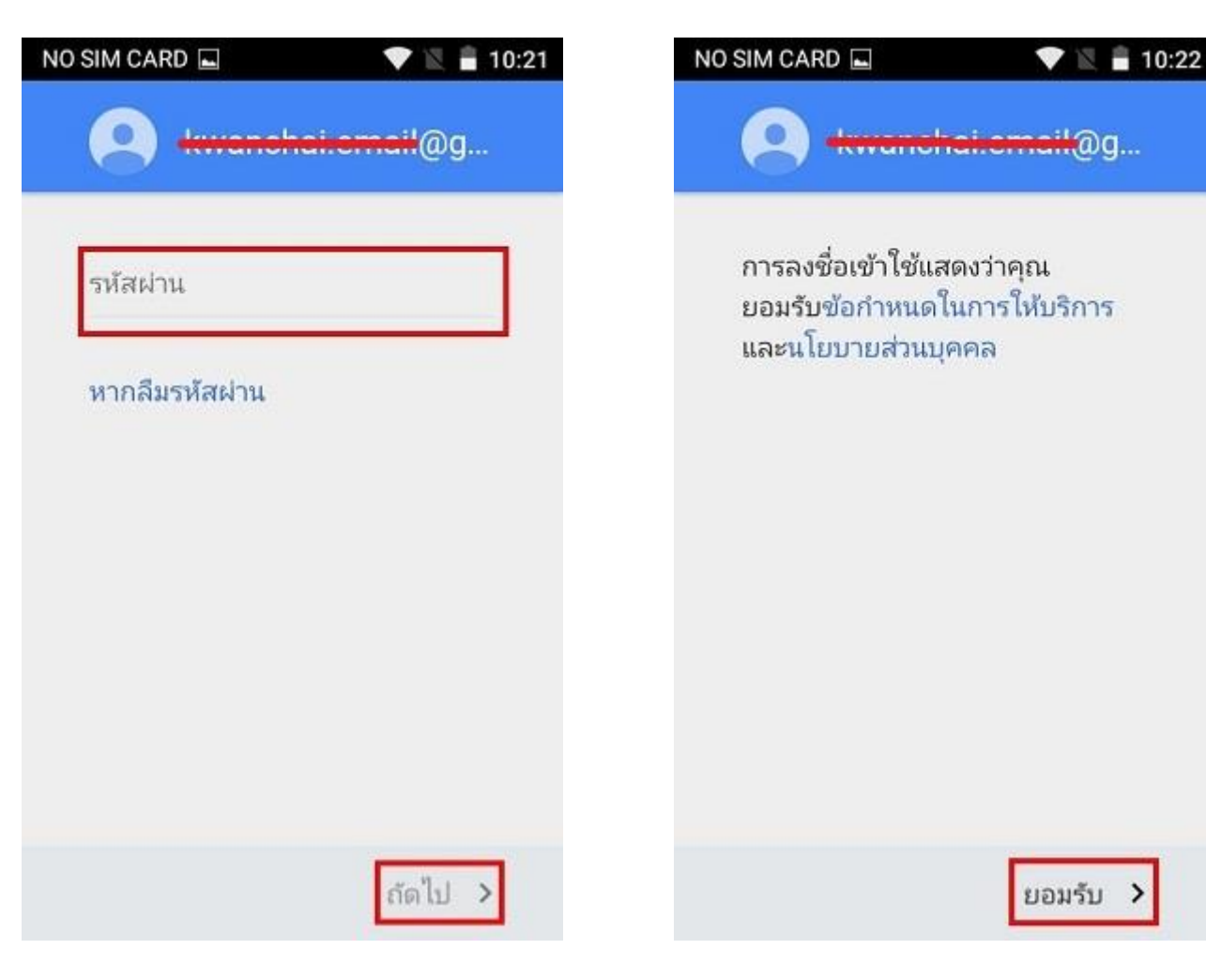

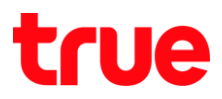

10. เลือก **พาฉันไปที่ GMAIL [TAKE ME TO** 

**GMAIL**]

9. เลือกว่าจะส ารองข้อมูลไว้ที่บัญชีนี้หรือไม่ จากนั้นเลือก **ถัดไป [NEXT]**

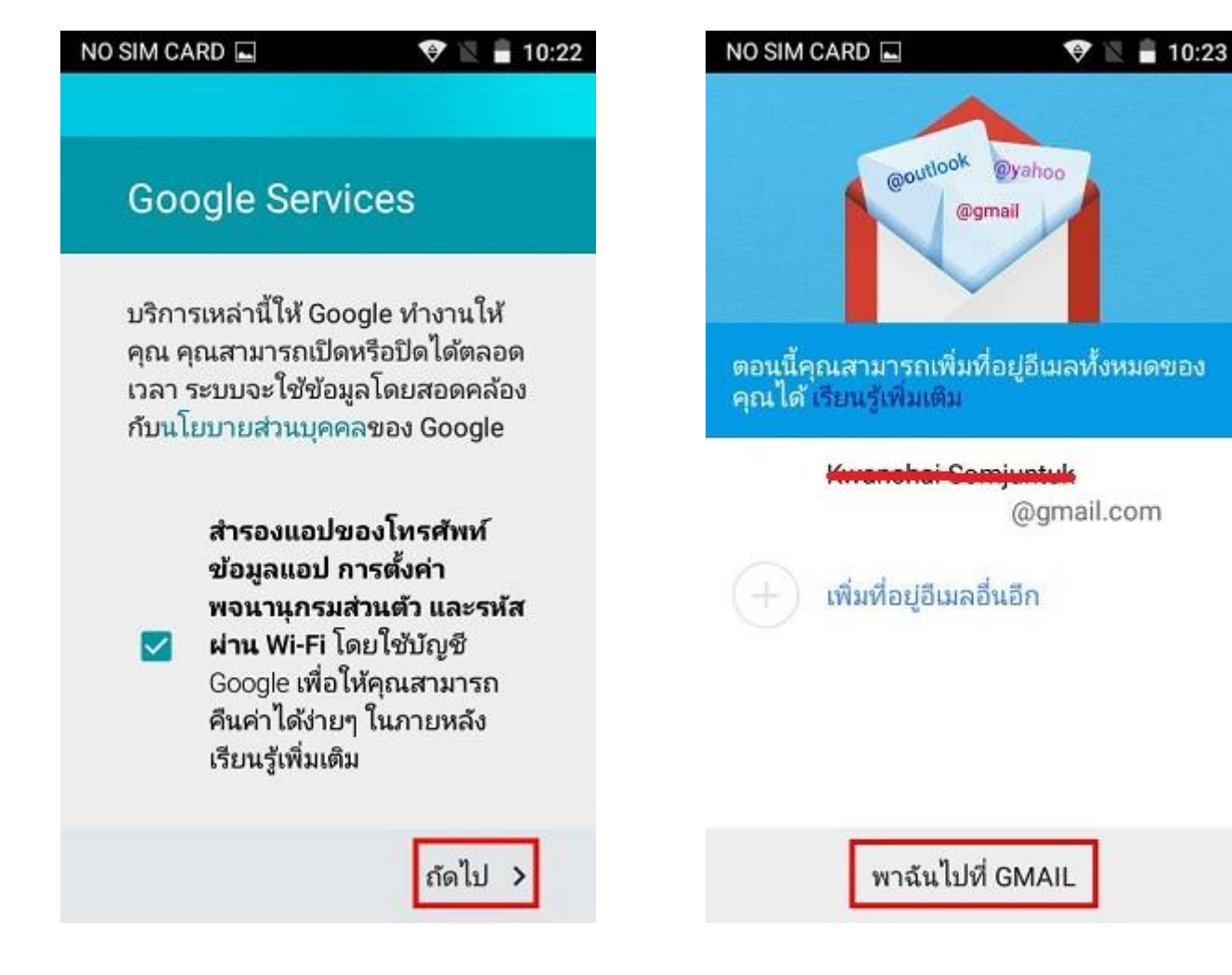

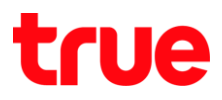

10:24

z

11.หน้าจอแจ้งเตือน บัญชีไม่ได้ซิงค์อัตโนมัติ หากยัง

ไม่ต้องการ แตะสัญลักษณ์ลูกศรเพื่อข้ามขั้นตอนนี้

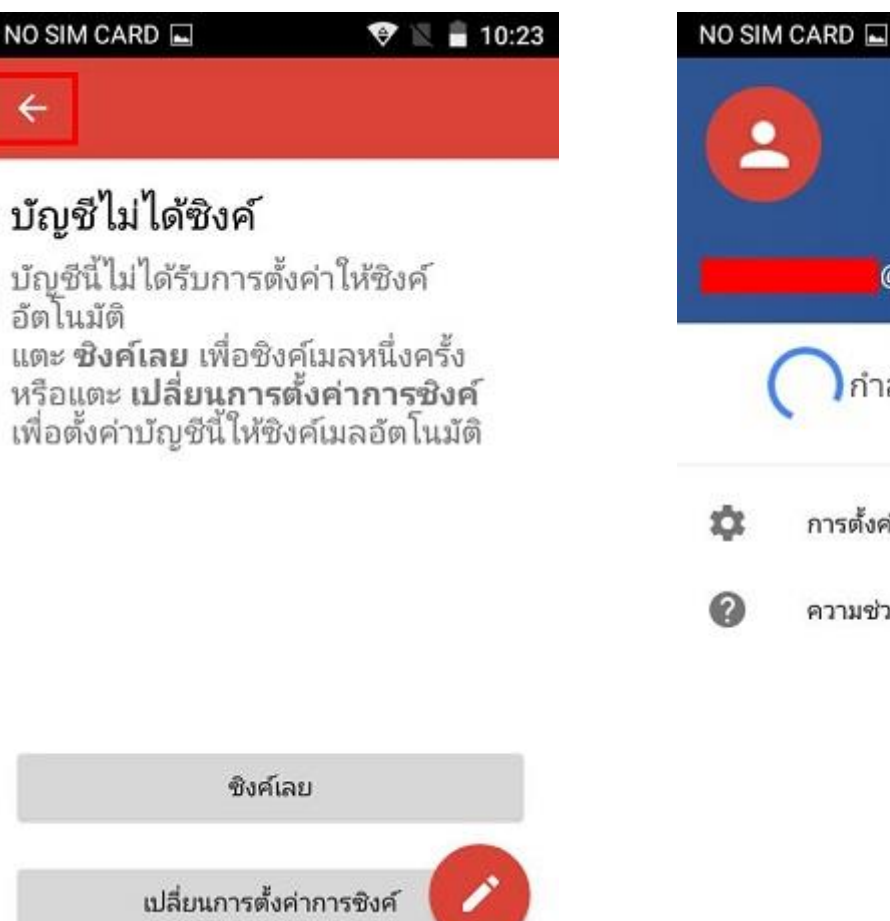

12.รอการซิงค์ข้อมูลจากเซิร์ฟเวอร์สักครู่

@gmail.com

กำลังรอการซิงค์

ความช่วยเหลือและความเห็น

การตั้งค่า

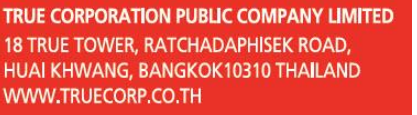

## true

## 13. จากนั้นจะเข้าสู่หน้า **กล่องจดหมาย [Inbox]**

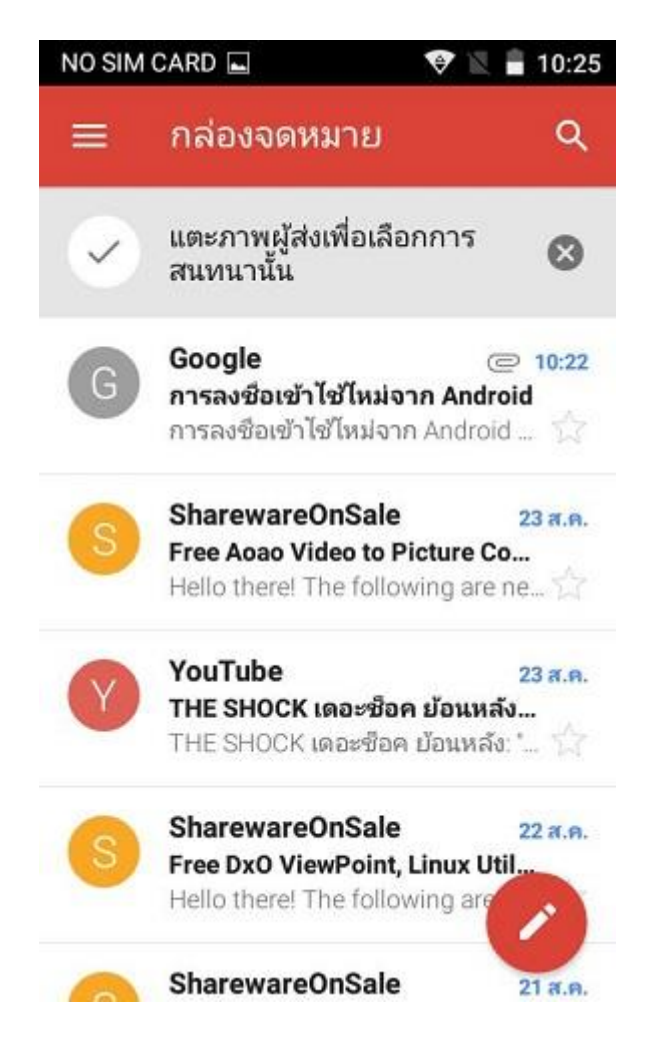